## **CARA MENJALANKAN PROGRAM**

1. Pastikan memiliki software **XAMPP** dan sudah terinstal di local disk C: seperti gambar di bawah ini.

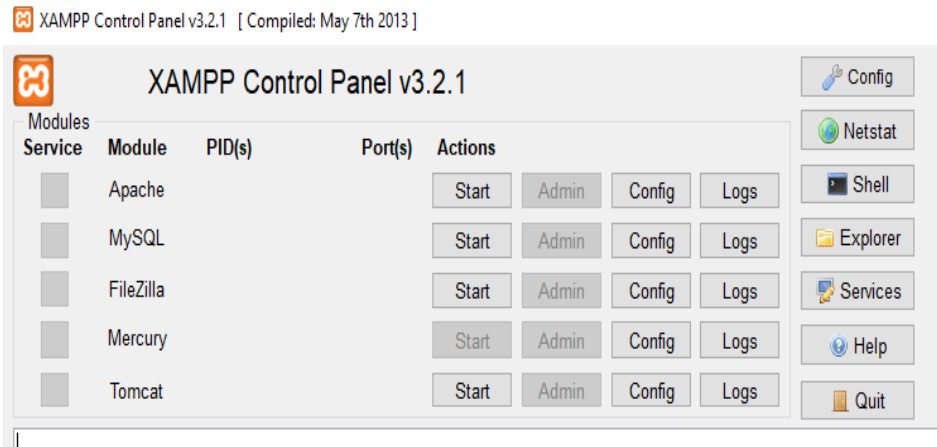

2. Aktifkan apache dan mysql melalui **XAMPP** Control Panel .

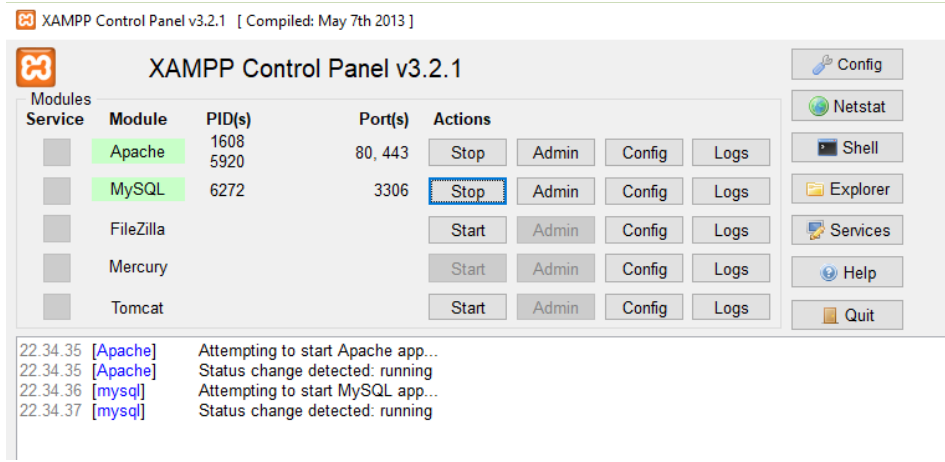

Lakukan klik pada start pada module Apache dan MySql bagian actions. Makan muncul keterangan dioutput "**Status change detected running**"

3. Copy folder **"pemesanan"** dan paste di **C:\xampp\htdocs\.**

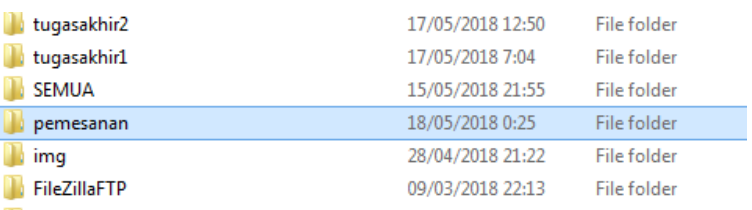

- 4. Import database menggunakan **PhpMyAdmin**.
	- buka **PhpMyAdmin** di halaman browser dengan url

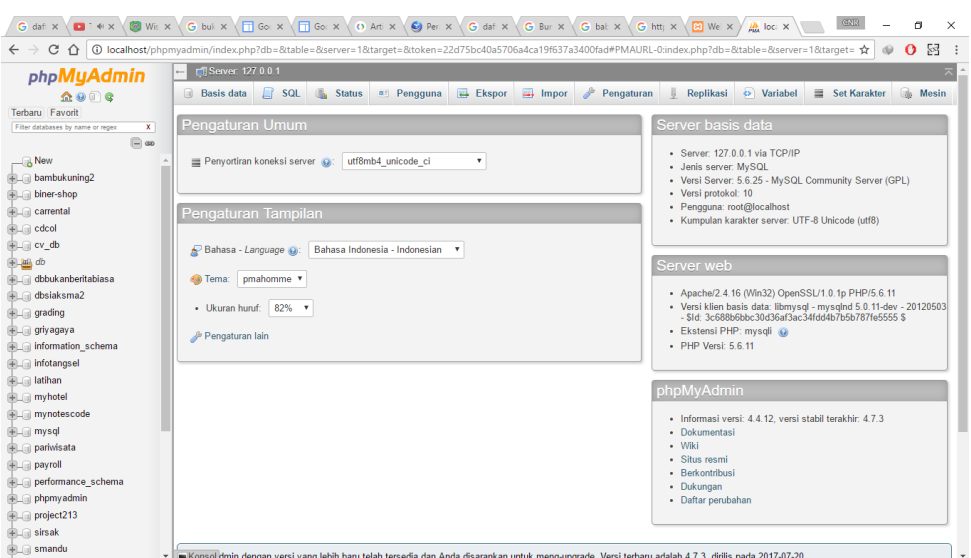

.

**[http://localhost/phpmyadmin\](http://localhost/phpmyadmin/)**

- klik **new** di sebelah kiri atas dan buat nama "**pemesanan** di halaman basis data dan klik **buat**.
- setelah nama basis data di buat, pilih **impor** di bagian sub menu di atas seperti gambar di bawah.

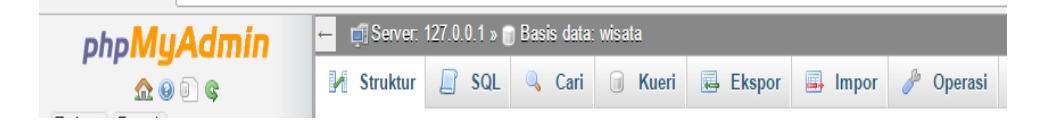

kemudian muncul gambar seperti di bawah ini, klik pilih file  $\rightarrow$  cari data di **C:\xampp\htdocs\pemesanan.** → "pemesanan.sql" → open → kirim

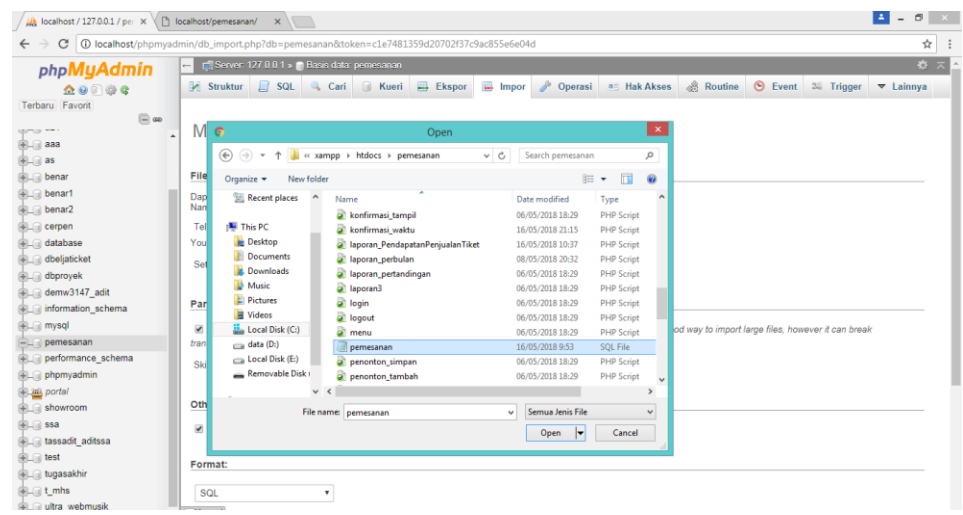

- Setelah di kirim akan muncul gambar seperti di bawah ini yang akan menampilkan, bahwa data base sudah bisa diakses untuk digunakan.

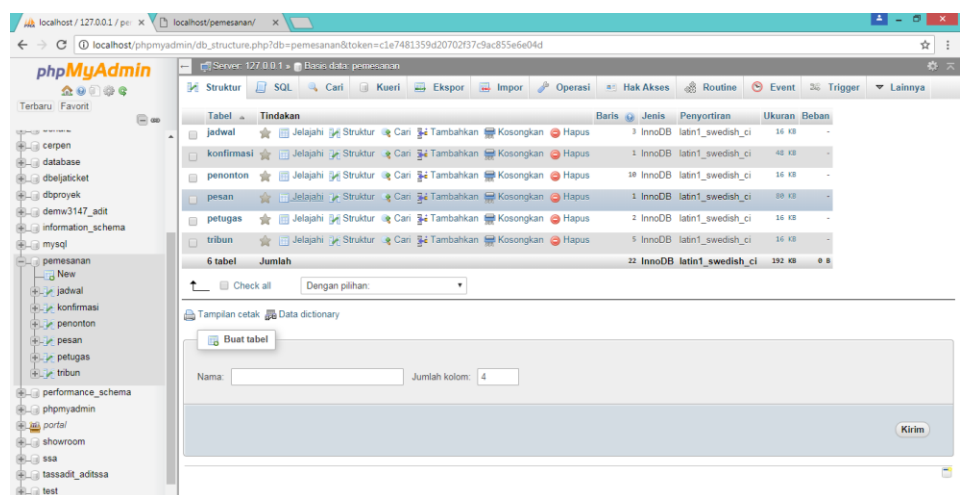

5. Jalankan sistem dengan menggunakan browser Google Crome, Mozila Firefox, maupun browser yang lain. Masukan alamat **localhost/pemesanan** untuk pemanggilan melalui localhost.

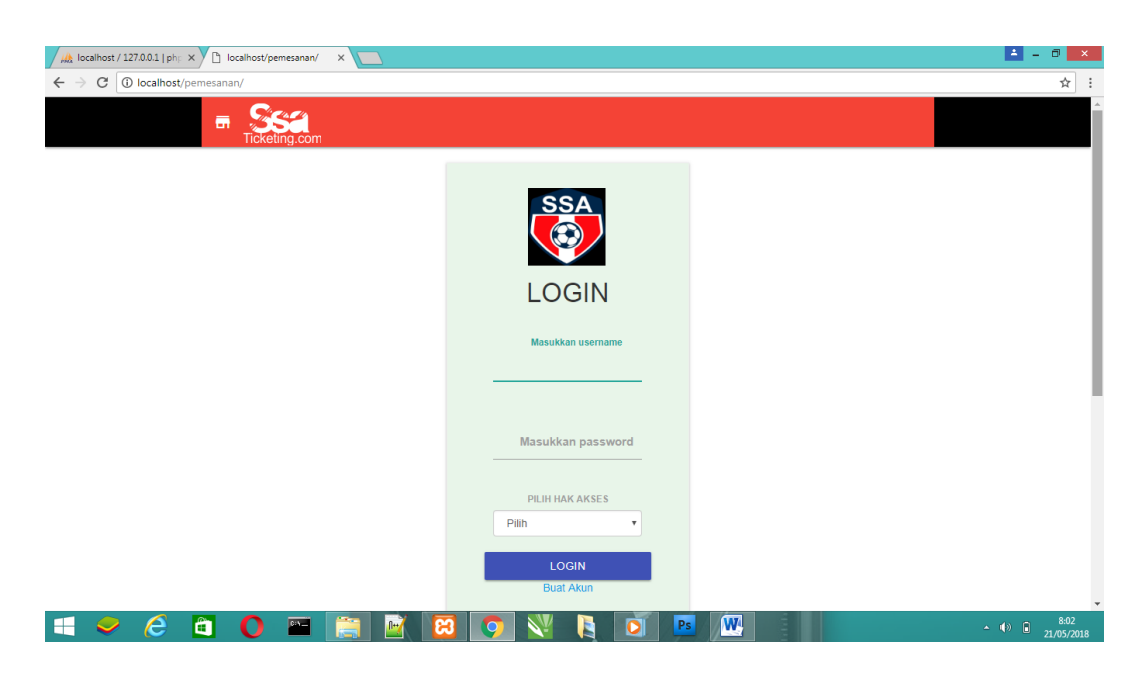

6. Jika halam tampilan browser seperti gambar di atas maka sistem siap digunakan.